### **Лабораторная работа № 8**

### **КОМПАС-3D v20. Создание сборочного чертежа изделия**

### **1. ЦЕЛЬ**

- Создать сборочный чертеж (СБ) сборочной единицы «Корпус подшипника».

#### **2. ЗАДАЧИ**

- Получить навыки создания и оформления сборочных чертежей изделий.

#### **3. СОДЕРЖАНИЕ**

- Создание сборочного чертежа изделия «Корпус подшипника».

### **4. ТЕОРЕТИЧЕСКАЯ ЧАСТЬ**

Сборочный чертеж – конструкторский документ, содержащий изображения сборочной единицы и другие данные, необходимые для ее сборки (изготовления) и контроля.

Сборочный чертеж должен содержать:

- изображение сборочной единицы, дающее представление о расположении и взаимной связи составных частей, соединяемых по данному чертежу, и обеспечивающее возможность осуществления сборки и контроля сборочной единицы.

Количество изображений на сборочном чертеже должно быть наименьшим, но обеспечивающим полное представление о форме всех составных частей изделия, при использовании установленных стандартами условностей, обозначений, знаков и надписей. Конструкцию сборочной единицы выявляют обычно с помощью нескольких основных изображений (основных видов или размещенных на их месте разрезов) и ряда других необходимых изображений.

Главное изображение изделия (на фронтальной плоскости проекций) выбирают так, чтобы оно давало наиболее полное представление об устройстве, форме и размерах изделия. Сборочная единица, как правило, должна быть показана на главном изображении в функциональном (рабочем) положении или в положении, при котором осуществляется сборка.

- размеры изделия: габаритные, установочные и присоединительные, эксплуатационные, размеры, которые конструктор считает необходимым указать на чертеже.

- предельные отклонения и другие параметры и требования, которые должны быть выполнены или проконтролированы по данному сборочному чертежу;

- указания о характере сопряжения и методах его осуществления, если точность сопряжения обеспечивается при сборке (подборка пригонка деталей), а также указания о выполнении неразъемных соединений (сварных, паяных и т. д.);

- техническую характеристику изделия (при необходимости);

- координаты центра масс (при необходимости);

- номера позиций составных частей, входящих в изделие.

Главным связующим звеном между сборочным чертежом и спецификацией являются номера позиций. Благодаря этим числам на полках линий-выносок и в колонке Позиция таблицы спецификации можно установить соответствие между изображенным на чертеже предметом (деталью, узлом) и строкой спецификации (рис. 1).

Такое соответствие может поддерживаться спецификацией системы КОМПАС-3D автоматически. При этом номер позиции объекта спецификации передается на полку линии-выноски в чертеже.

При простановке позиций учитывается порядок следования объектов в спецификации, количество резервных строк в каждом разделе, отключение простановки позиций в отдельных разделах и настройки объектов. Каждый базовый объект получает номер позиции, соответствующий его индивидуальным настройкам и его положению в спецификации.

Номера позиций, указанные на сборочном чертеже, должны соответствовать нумерации всех составных частей сборочной единицы в

спецификации. Номера позиций наносят на полках линий-выносок, проводимых от изображений составных частей. Номера позиций указывают на тех изображениях, на которых соответствующие составные части проецируются как видимые, как правило, на основных видах и заменяющих их разрезах.

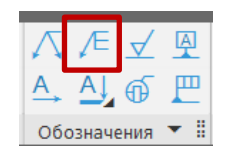

Рис. 1 Панель «Обозначения». Команда «Обозначение позиции»

Номера позиций располагают параллельно основной надписи чертежа вне контура изображения и группируют в колонку или строчку по возможности на одной линии. Номер позиции наносят на чертеже, как правило, один раз. Допускается повторно указывать номера позиций одинаковых составных частей. Размер шрифта номеров позиций должен быть на один-два номера больше, чем размер шрифта, принятого для размерных чисел на том же чертеже.

Концевым элементом линии-выноски должна быть точка, расположенная внутри контура изображения компонента сборки.

Последовательность выполнения чертежа сборочной единицы:

- 1) Выбор количества и содержания изображений;
- 2) Выбор масштаба и формата чертежа. Компоновка изображений;
- 3) Выполнение надписей;

4) Нанесение размеров;

5) Составление спецификации и нанесение номеров позиций.

### **5. ПОСЛЕДОВАТЕЛЬНОСТЬ И ПРИМЕР ВЫПОЛНЕНИЯ СБ**

- **Регистрация на сервере Университета**
- **Открыть файл сборки «Корпус подшипника»**

**5.1. Выбор** количества и содержания **изображений**.

Для рассматриваемой сборочной единицы «Корпус подшипника» на сборочном чертеже размещают: фронтальный разрез, совмещенный с видом Спереди, вид Сверху, профильный разрез.

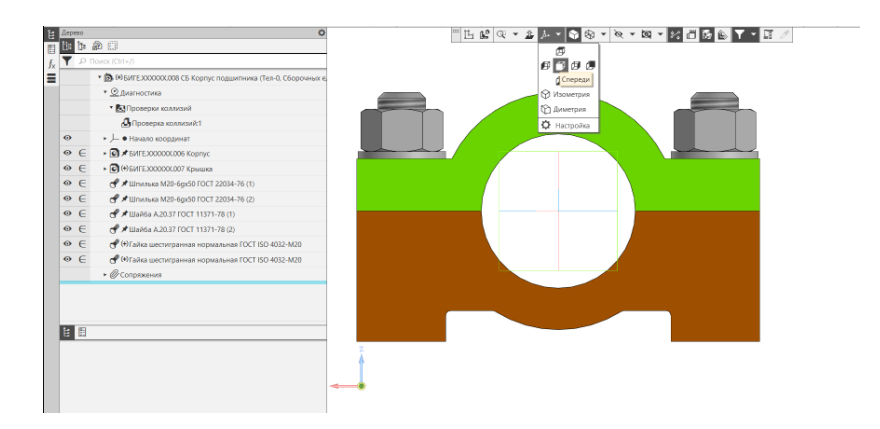

• **Панель быстрого доступа – Ориентация – Настройка** (рис. 2).

Рис. 2 Изменение ориентации модели сборочной единицы

Для изменения ориентации модели сборочной единицы в пространстве через панель быстрого доступа с помощью команды «**Нормально к…**» расположить модель в пространстве, параллельно плоскости проекций **XZ**. В дереве построений в строке «**Схема**» выбрать команду «**Главный вид по текущей ориентации**» и сохранить. При создании чертежа эта ориентация будет соответствовать главному изображению (фронтальному разрезу).

• **Твердотельное моделирование – Чертеж – Создать чертеж по модели**

Автоматически будет создан файл «Чертеж». По умолчанию открывается формат А4 с основной надписью по ГОСТ 2.104–2006, форма 1.

Также в файле автоматически создается прямоугольник-фантом, который отвечает размерам главного вида, полученного с модели детали и который размещают на поле чертежа. Поскольку на сборочном чертеже будут выполнены три изображения целесообразно воспользоваться командой:

• **Черчение – Виды – Стандартные виды с модели** (рис. 3).

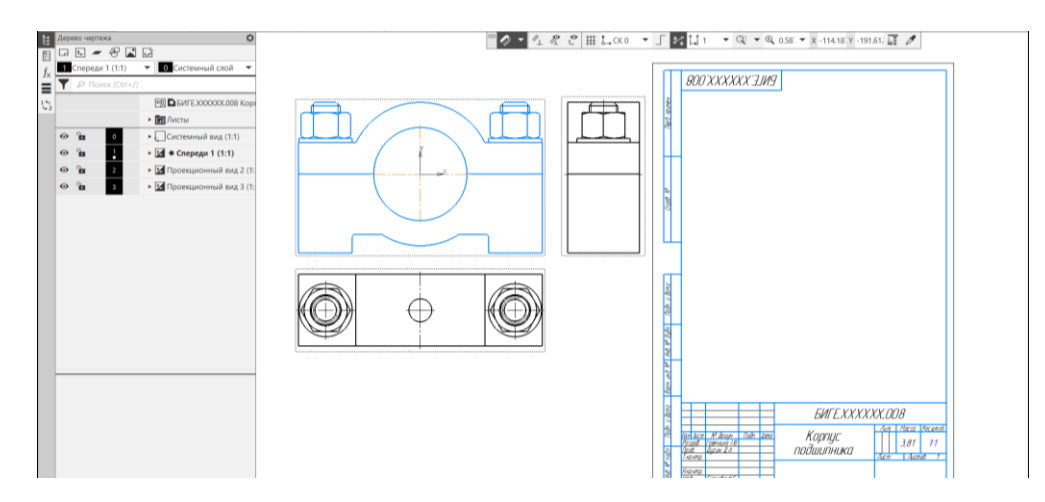

Рис. 3 Команда «Создание стандартных видов»

# **5.2. Выбор масштаба и формата чертежа. Компоновка изображений**

Исходя из габаритных размеров изделия, количества изображений, выбирают формат листа для чертежа, его ориентацию (горизонтальную или вертикальную). В дереве чертежа в разделе «Лист» для выбранного листа назначают формат А3, кратность при необходимости, ориентацию – горизонтально. Масштаб изображений 1:1.

• **Дерево чертежа – Свойства документа – Код документа** (рис. 4). Для сборочного чертежа выбрать код **СБ** (рис. 5).

В основной надписи к обозначению документа добавляется код СБ (рис. 6).

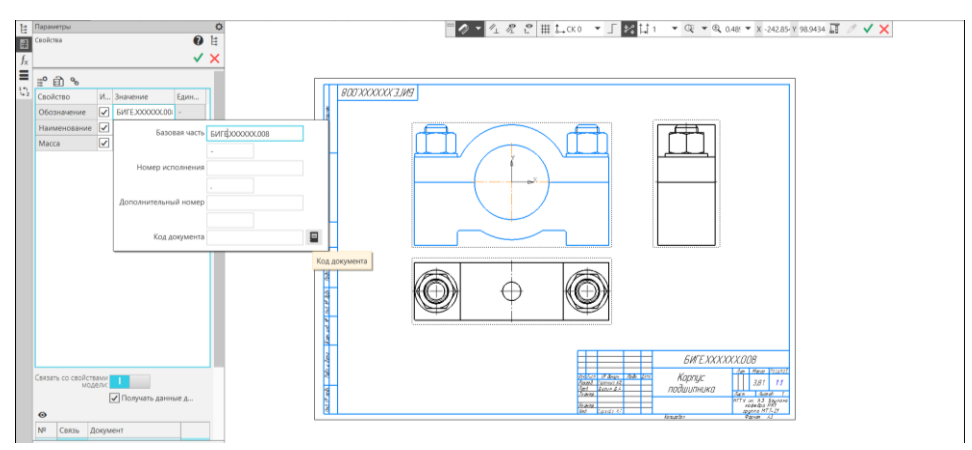

Рис. 4 Дерево чертежа. Свойства документа

|       | <b>EEL</b><br>三                                         |     |                   |                    |                     |                                 | 1. KL                                                                        |  |  |  |
|-------|---------------------------------------------------------|-----|-------------------|--------------------|---------------------|---------------------------------|------------------------------------------------------------------------------|--|--|--|
| $1 -$ | Свойство                                                |     | И Значение        | <b>Един</b>        | Коды и наименования |                                 |                                                                              |  |  |  |
|       | Обозначение                                             | M   | FINTE, XXXXXX.00; |                    | Документы:          |                                 |                                                                              |  |  |  |
|       | Наименование                                            | ∣✓∣ |                   |                    | Kon.                |                                 | Наименование                                                                 |  |  |  |
|       |                                                         |     | Корпус подши      |                    | C <sub>B</sub>      |                                 | Сборочный чертеж                                                             |  |  |  |
|       | Macca                                                   | M   | 3.868784          | Чертеж общего вида |                     |                                 |                                                                              |  |  |  |
|       |                                                         |     |                   |                    |                     |                                 | Теоретический чертеж                                                         |  |  |  |
|       |                                                         |     |                   |                    |                     |                                 | Габаритный чертеж<br>Электромонтажный чертеж                                 |  |  |  |
|       |                                                         |     |                   |                    |                     |                                 |                                                                              |  |  |  |
|       |                                                         |     |                   |                    | MЧ                  |                                 | Монтажный чертеж                                                             |  |  |  |
|       | Связать со свойствами<br>модели:<br>√ Получать данные д |     |                   |                    |                     |                                 | Упаковочный чертеж                                                           |  |  |  |
|       |                                                         |     |                   |                    |                     |                                 | Электронная модель сборочной единицы<br>Электронная модель сборочной единицы |  |  |  |
|       |                                                         |     |                   |                    |                     | ЭСБ                             |                                                                              |  |  |  |
|       |                                                         |     |                   |                    |                     | MД<br>Электронная модель детали |                                                                              |  |  |  |
|       |                                                         |     |                   |                    |                     | ⊞ Схемы                         |                                                                              |  |  |  |
|       | $\odot$                                                 |     |                   |                    | 闲                   | Ведомости                       |                                                                              |  |  |  |

Рис. 5 Назначение кода документа

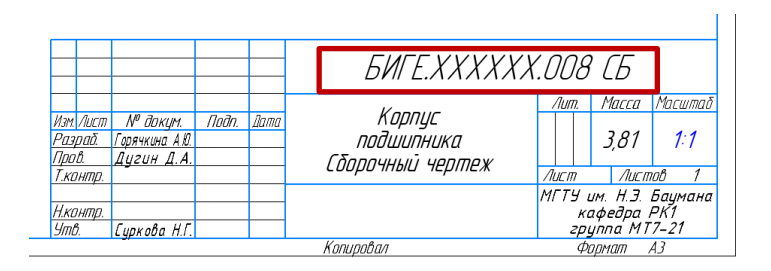

Рис. 6 Основная надпись

# **5.3. Построение изображений**

Рассмотрим построения фронтального и профильного разрезов.

Для построения простых разрезов в Компас-3D возможно использование команды «Местный разрез».

Изображение, на месте которого должен быть выполнен разрез, должно быть активным (основная линия подсвечена синим). Для построения фронтального разреза вид Спереди сделать активным. Используя геометрический примитив прямоугольник по двум точкам из панели «Геометрия», выделить на виде Спереди половину вида (рис. 7, *а*).

• **Черчение – Геометрия – Прямоугольник по двум точкам** 

• **Черчение – Виды – Местный разрез**. Параметры команды Местный разрез: граница – замкнутая линия, ограничивающая местный разрез; секущая плоскость – в графической области чертежа появляется фантом следа секущей плоскости, представляющий собой прямую линию, которая задает положение секущей плоскости (см. рис. 7, *а*).

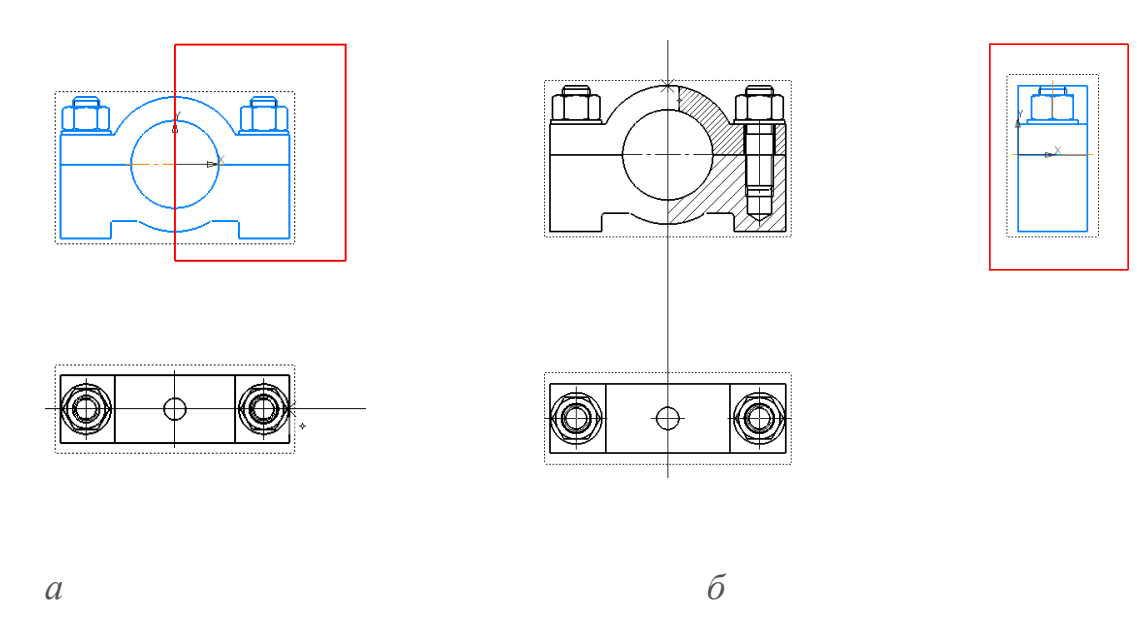

Рис. 7 Определение областей разрезов и положения секущих плоскостей для: *а* – фронтального, *б* – профильного разрезов

Для построения профильного разреза выполнить аналогичные построения (см. рис. 7, *б*). На рис. 8 представлены результаты выполнения команды «Местный разрез».

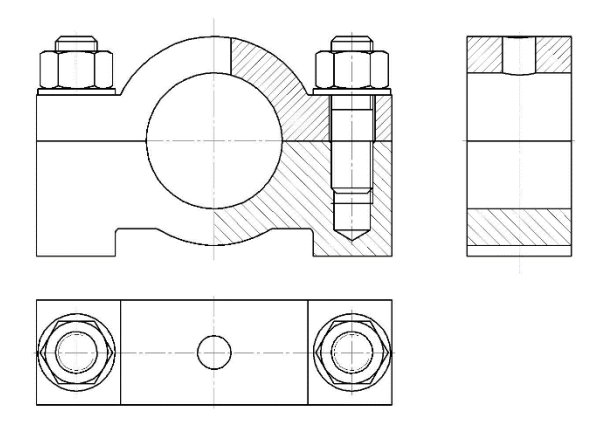

Рис. 8 Результаты выполнения команды «Местный разрез»

**Условности и упрощения на чертежах**

- **Вид Сверху сделать активным**
- **Создать новый слой**. Окружности проекции фасок перенести на

новый слой, предварительно выключив видимость созданного слоя (рис. 8, 9).

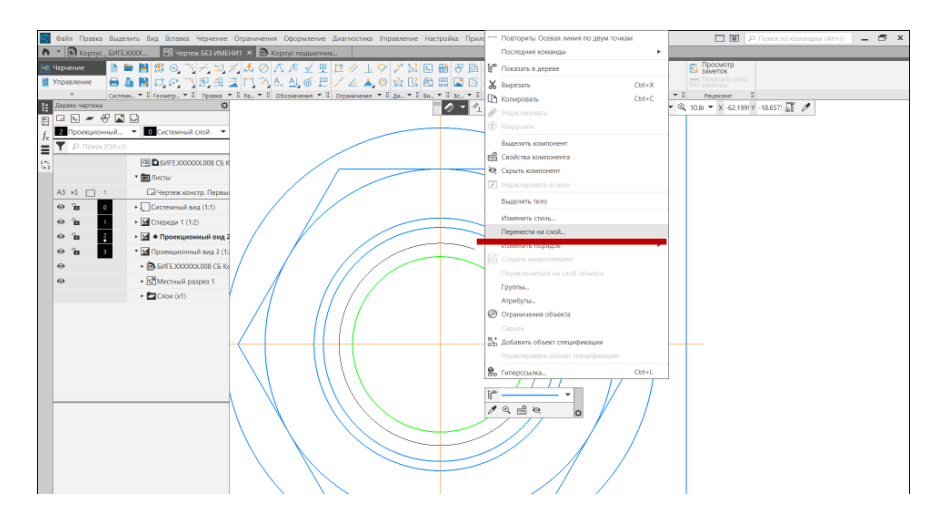

Рис. 8 Команда «Перенести на слой»

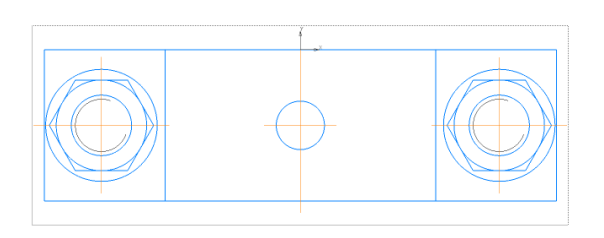

Рис. 9 Изображения крепежных изделий на чертеже

# **5.4. Размеры на сборочном чертеже**

На сборочном чертеже наносятся **габаритные размеры** изделия, **установочные, присоединительные** и другие необходимые справочные размеры (рис. 10, 11).

• **Настройка – Параметры – Текущий чертеж – Размеры**. Тип шрифта – ГОСТ тип Б с наклоном, размер шрифта для размерных чисел – 3,5 (см. рис. 14).

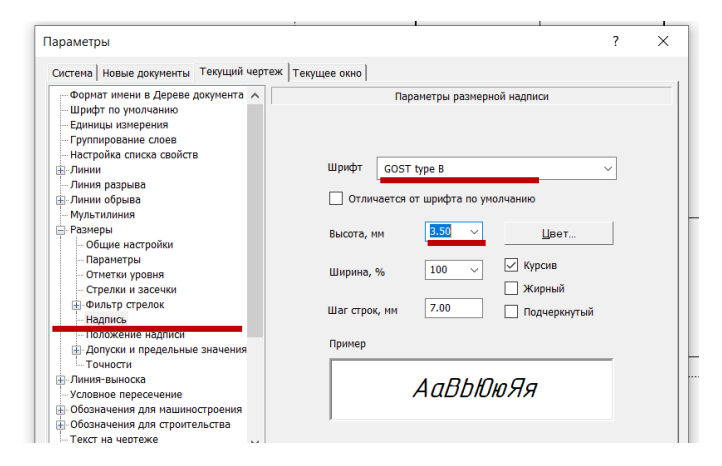

Рис. 14 Настройка параметров шрифта чертежа

# **5.5. Нанесение номеров позиций**

• **Черчение – Обозначения – Обозначение позиций** (рис. 16 – 18): Параметры команды: Объект – Корпус; Стрелка – концевой элемент линиивыноски – вспомогательная точка; Позиции расположить – в столбец или строку; Направление линии-выноски – вверх или вниз; Текст на полке – номер позиции; Расположение полки – влево или вправо.

| K |                     |                                                                                                    |                                                                                          | Файл Правка Выделить Вид Вставка Черчение Ограничения Оформление Диагностика Управление Настройка I |                                  |                           |               |
|---|---------------------|----------------------------------------------------------------------------------------------------|------------------------------------------------------------------------------------------|----------------------------------------------------------------------------------------------------|----------------------------------|---------------------------|---------------|
|   |                     | Kopnyc _ BMFE.XXXX                                                                                                    |                                                                                          | <b>В</b> Корпус подшипник                                                                           |                                  | <b>图 Корпус подшипник</b> | 囤 к           |
|   | 回 Черчение          |                                                                                                    | $\blacksquare \blacksquare \blacksquare \boxtimes \odot \top \neq \bot \neq \mathcal{A}$ |                                                                                                    | Диаметральный $\sigma$<br>размер | <b>EV</b>                 | ④ †♀ ∥        |
|   | <b>■ Управление</b> |                                                                                                    | 日本日にのつ印出こ門Museum                                                                         | иразмер                                                                                             | • Радиальный                     | $A \rightarrow 4.6$       | 严<br>$\angle$ |
|   | $\mathbb{R}^2$      | Системн $\blacktriangledown$ $\mathbb{I}$ Геометр $\blacktriangledown$ $\mathbb{I}$ Правка $\blacktriangledown$ $\mathbb{I}$ |                                                                                          | Размеры                                                                                             |                                  | Обозначения ▼             | Огранич       |

Рис. 16 Команда «Обозначение позиций»

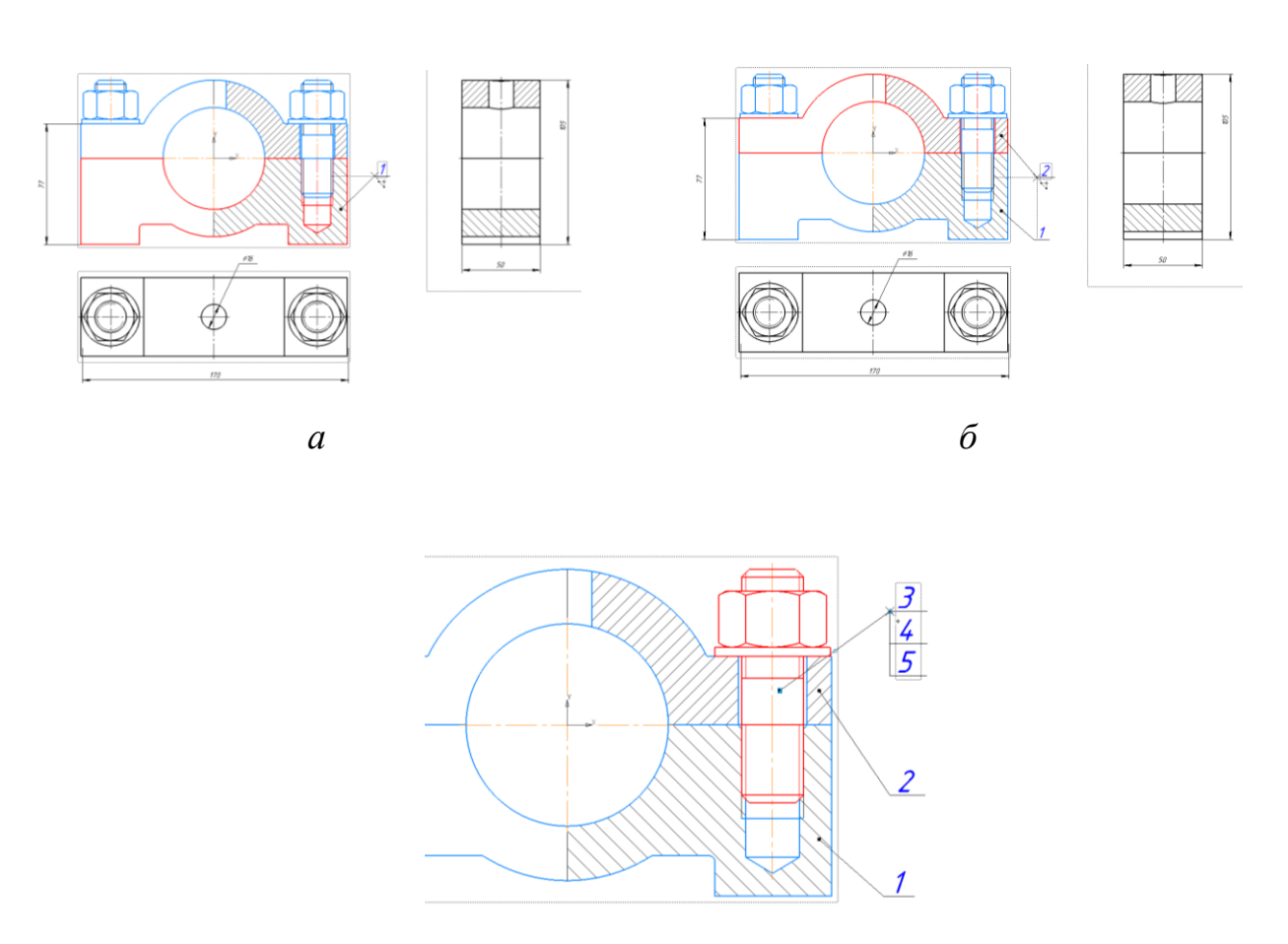

*в*

Рис. 17 Нанесение номеров позиций: *а* – детали «Корпус», *б* – детали «Крышка», *в* – стандартных крепежных изделий

На рис. 18 представлен сборочный чертеж изделия «Крышка подшипника».

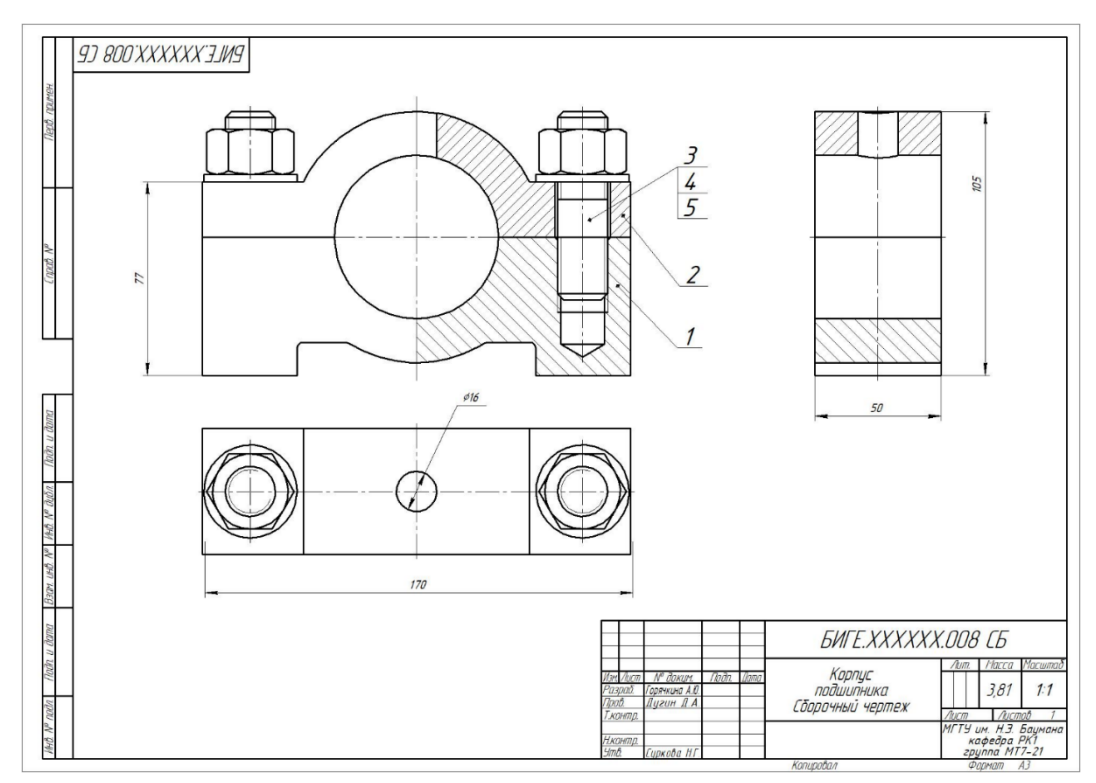

Рис. 18 Сборочный чертеж

- **Сохранить файл на C:\RK1**
- **Отправить файл на сервер**

# **6. КОНТРОЛЬНЫЕ ВОПРОСЫ**

- 1. Какие группы размеров проставляют на сборочных чертежах?
- 2. Какую информацию должен содержать СБ?

3. В каком случае допускается на сборочном чертеже делать общую линию-выноску с вертикальным расположением номеров позиций?

4. Как следует располагать на сборочных чертежах номера позиций? Как выбрать размер шрифта для нанесения номеров позиций?

- 5. Как назначить код сборочному чертежу?
- 6. Какой конструкторский документ называется сборочным чертежом?
- 7. Каков порядок выполнения сборочного чертежа?